# 通用诊断软件菜单选择说明

## 目录

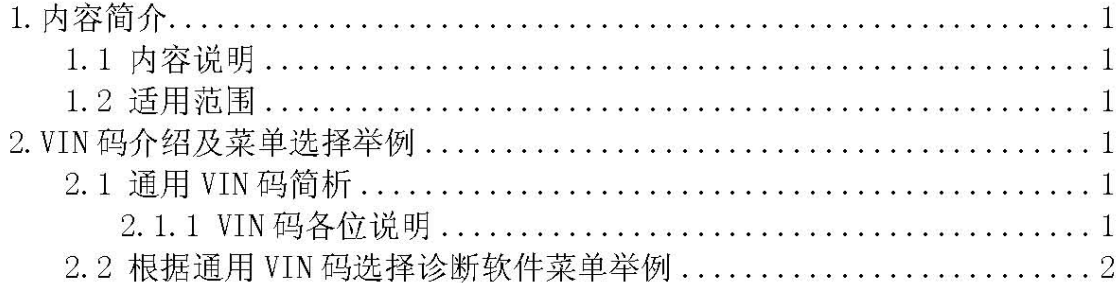

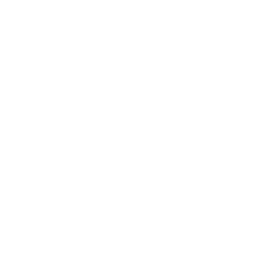

### 1. 内容简介

#### 1.1 内容说明

本文简要介绍了通用车系 VIN 码和如何根据 VIN 码选择通用诊断软件菜单。

#### 1.2 适用范围

适用于通用车系轿车各车型。

### 2. VIN 码介绍及菜单选择举例

#### 2.1 通用 VIN 码简析

VIN 是英文 Vehicle Identification Number (车辆识别码)的缩写。因为 SAE 标准规定: VIN 码由 17 位字符组成, 所以俗称十七位码。它包含了车辆的生产 厂家、年代、车型、车身型式及代码、发动机代码及组装地点等信息, 是车辆唯 一识别的 ID。通用车型的 VIN 码一般位于仪表板的左侧, 前挡风玻璃左下方或 门锁柱上。

VIN 码由三部分组成, 第一部分 (1-3) 是世界制造厂识别代码 (WMI), 第二 部分 (4-) 是车辆说明部分 (VDS), 第三部分 (10-17) 是车辆指示部分 (VIS)。

#### 2.1.1 VIN 码各位说明

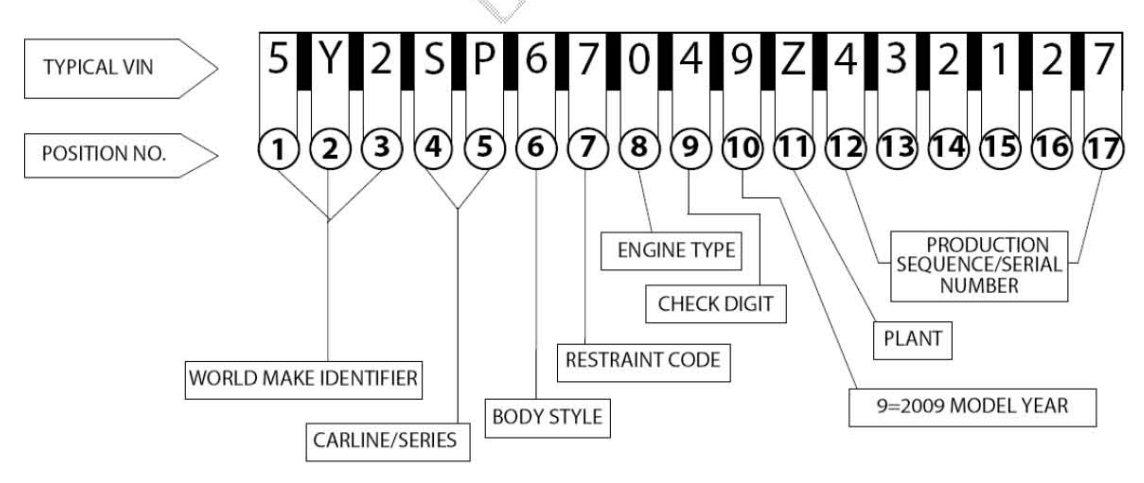

#### VIN 码第1位: 生产国家代码

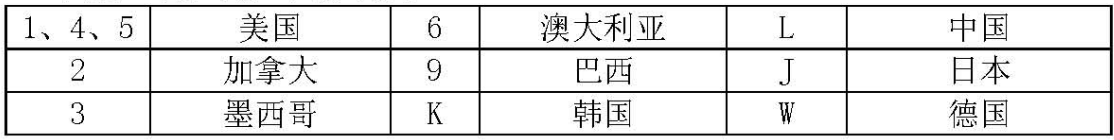

第2位: 汽车制造商代码

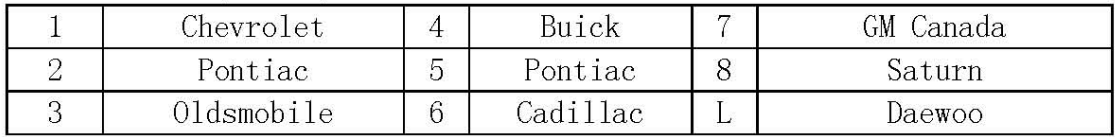

G = 所有属于通用汽车的品牌: Buick, Cadillac, Chevrolet, Oldsmobile, Pontiac, Saturn

第3位: 汽车分部代码或汽车品牌

第4位: 车型品牌或车型代码

第5位: 车型系列代码, 受第3、4位影响, 不同品牌定义不同。

第8位:发动机类型

第10位: 车型制造年份

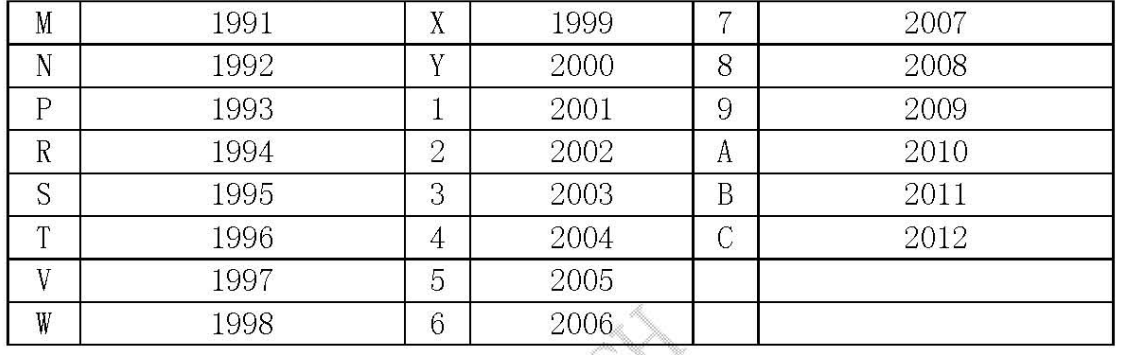

以 5Y2SP67049Z43217 为例: 该 VIN 码代表的是 2009 年美国产的 Pontiac 轿车。

#### 2.2 根据通用 VIN 码选择诊断软件菜单举例

通用诊断软件是以 VIN 码来组织菜单, 当我们测试时根据 VIN 码的第3、4、 5、8和10位来选择菜单测试。一般选择步骤:

- 1). 根据第10位选择年份:
- 2). 选择车款(轿车、卡车、房车);
- 3). 选择品牌 (Chevrolet, Pontiac, Oldsmobile, Buick…):
- 4). 如果为轿车, 则根据第4位选择车型系列, 如果为卡车则根据第5位选择车 型系列:
- 5). 如果存在车型, 选择车型;
- 6). 根据第8位选择发动机型号测试发动机, 为「一中的数:

#### 第2页共6页

7). 以 5Y2SP67049Z43217 的菜单选择为例: A). 根据第10位选择年款为 2009年。

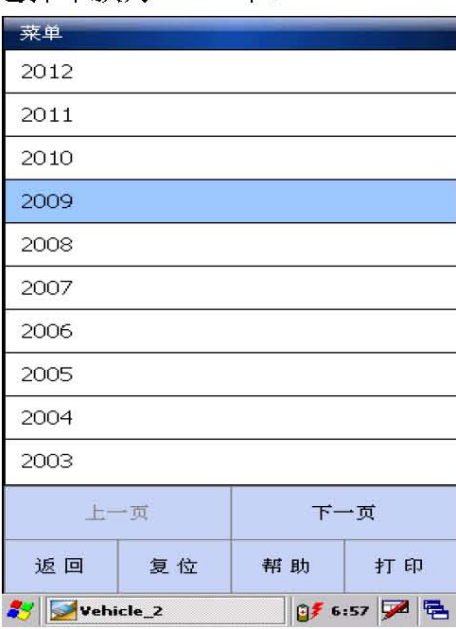

B). 选择轿车。

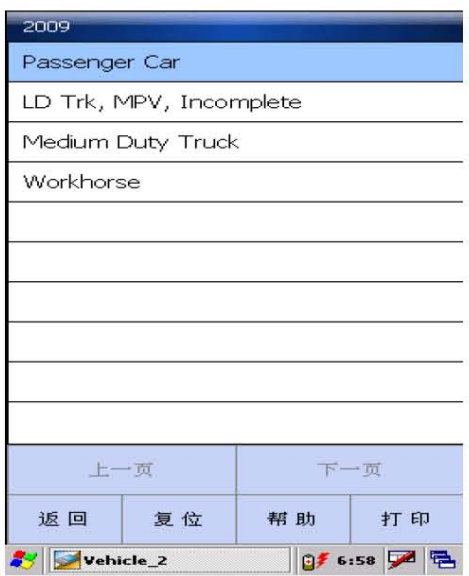

C). 选择 Pontiac。

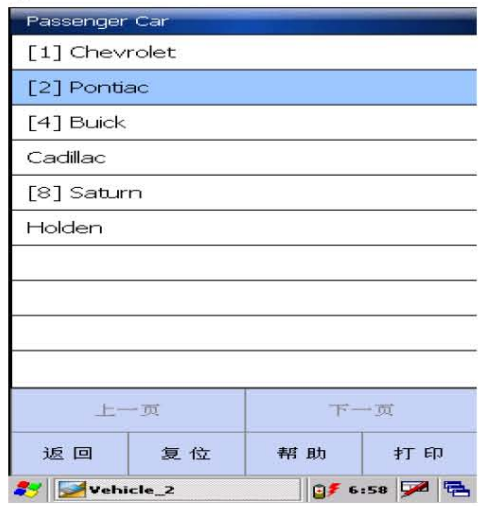

#### D). 根据第4位选择 S(th4)。

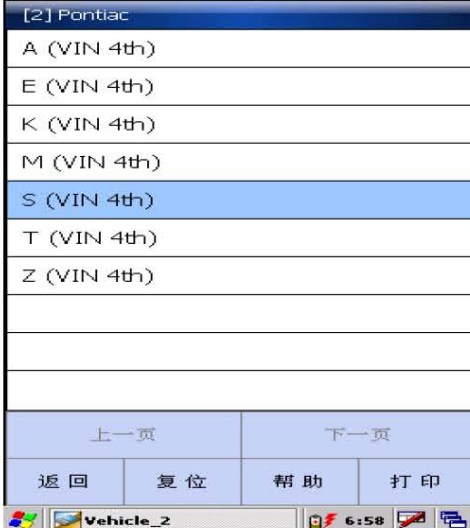

E). 根据第8位0选择发动机型号[0]2.4 L L4 LAX 进行测试。

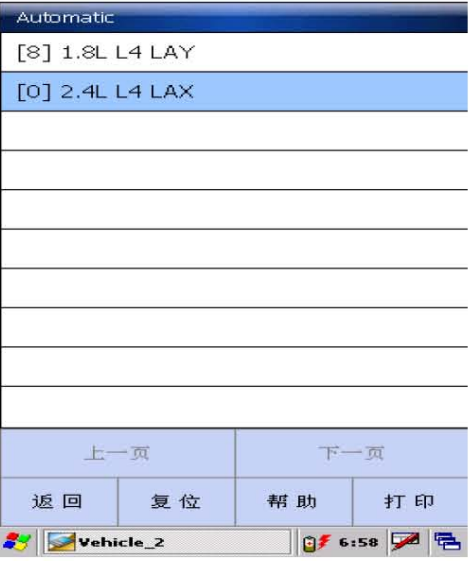

8). 以 5GAER23768J128802 的菜单选择为例: A). 根据第10位选择年款为2009年

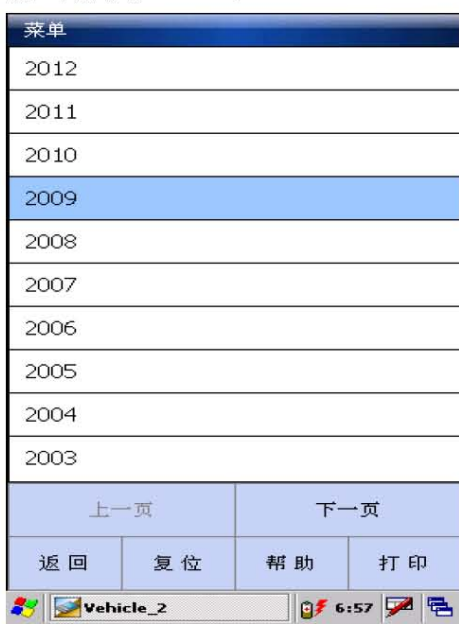

B). 选择卡车。

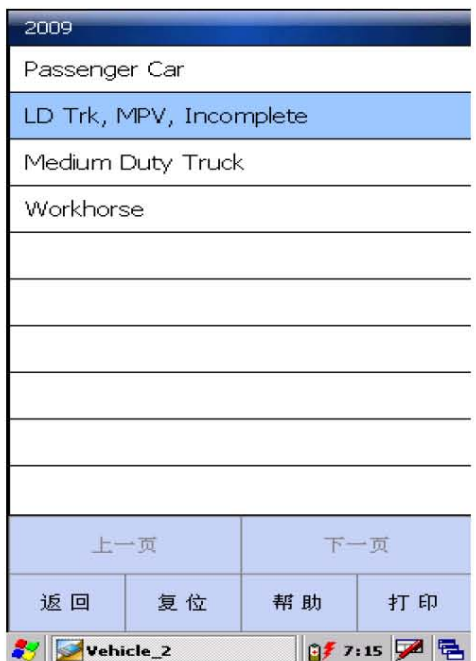

C) . 选择 Chevrolet Truck。

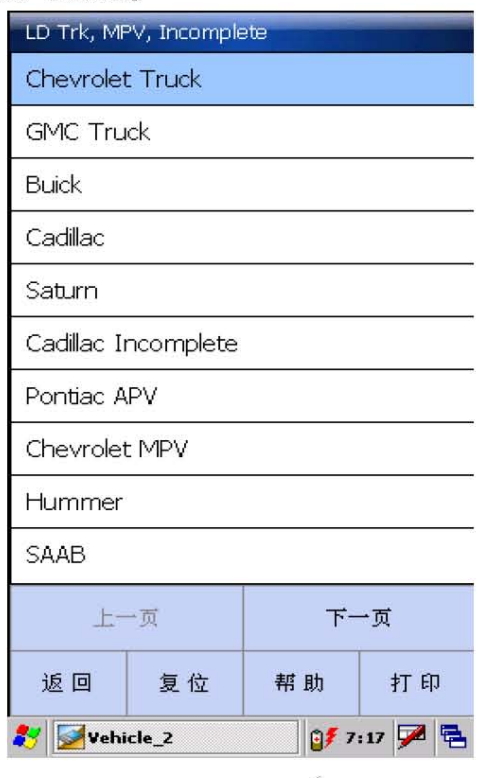

### D). 根据第5位选择 R(th5)进行测试各系统

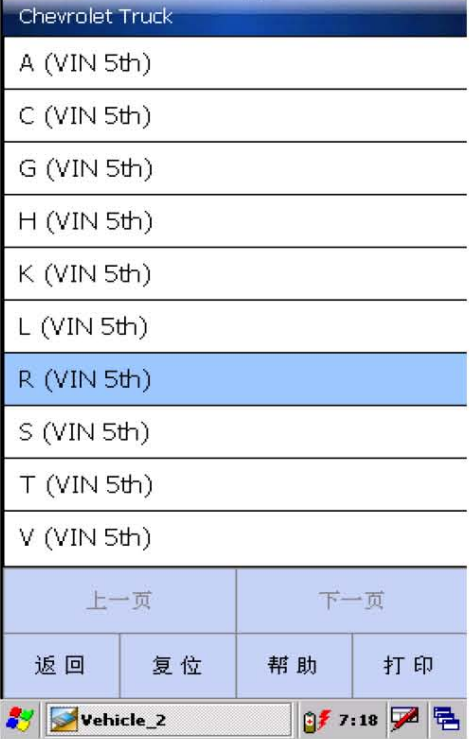